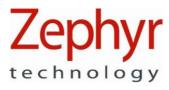

# **OmniSense**

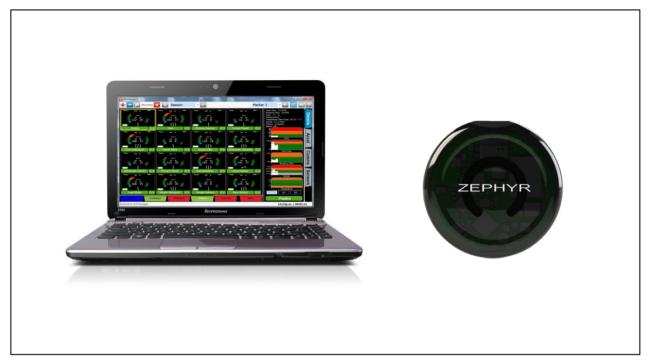

**Software Installation Guide** 

**PSM Training ECHO** 

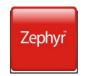

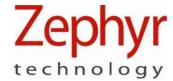

#### OmniSense Software Installation Guide

## **Contacts**

Mail: Zephyr Technology Corp. 1 Annapolis St, Suite 200, Annapolis MD 21401

Email: support@zephyrtech.zendesk.com

Web: www.zephyranywhere.com

Phone: 443-569-3603 Fax: 443-926-9402

| Version     | Description                |
|-------------|----------------------------|
| 2012-05-14  | Initial Release            |
| 2012-06-15  | Minor edits                |
| 2012-11-05  | Update for OmniSense 3.6   |
| 2014-11-24  | Update for OmniSense 3.9.5 |
| 2015-NOV-24 | Update for OmniSense 4.0   |
| 2016-APR-07 | Update for OmniSense 4.1   |

The information in this document is believed to be accurate in all respects at the time of publication but is subject to change without notice. Zephyr<sup>™</sup> Technology assumes no responsibility for errors or omissions, and disclaims responsibility for any consequences resulting from the use of information included herein. Additionally, Zephyr<sup>™</sup> Technology assumes no responsibility for the functioning of undescribed features or parameters. Zephyr<sup>™</sup> Technology does not assume any liability arising out of the application or use of any product, and specifically disclaims any and all liability, including without limitation consequential or incidental damages.

Zephyr<sup>™</sup> Technology products are not designed, intended or authorised for use in applications intended to support or sustain life, or for any application in which the failure of the Zephyr<sup>™</sup> Technology product could create a situation where personal injury or death may occur. Should Buyer purchase or use Zephyr<sup>™</sup> Technology products for any such unintended or unauthorised application, Buyer shall indemnify and hold Zephyr<sup>™</sup> Technology harmless against all claims and damages.

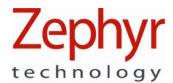

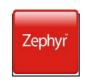

## OmniSense Software Installation Guide

## **Contents**

| 1. | INTRODUCTION                     | 4  |
|----|----------------------------------|----|
| 2. | SOFTWARE INSTALLATION            | 5  |
|    | 2.1. Windows XP                  | 5  |
|    | 2.2. Windows Vista and Windows 7 | 6  |
|    | 2.3. Windows 10                  | 11 |
|    | 2.4. Screen Settings             | 15 |
| 3. | LICENSE KEY                      |    |
| 4. | MOTOROLA BARCODE SCANNER SUPPORT | 20 |
| 5. | HARDWARE INSTALLATION            | 24 |
| 6. | SOFTWARE UPGRADE                 |    |
|    | 6.1. Upgrading OmniSense         |    |
|    | 6.2 Ungrading to OmniSense 4 X   | 25 |

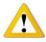

Don't connect any Zephyr Hardware to your PC until after the driver files are installed as part of your OmniSense software installation.

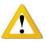

Don't install any Zephyr utilities on an Apple computer using a virtual PC interface, and then connect the BioHarness module to the computer. The device may behave unpredictably during subsequent operations.

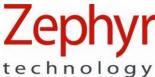

## 1. Introduction

This document contains information required to operate install the Zephyr™ OmniSense Application Software and hardware driver files. This application forms a component of the Zephyr Physiological Status Monitoring (PSM) range of systems. Additional Drivers must be installed if rapid component allocation is deployed using a supported Motorola Barcode scanner.

The application is supplied pre-configured to suit a customer's hardware needs. Information on configuring the application for other hardware and radio networks is contained in the OmniSense User Guide

# RECOMMENDED SYSTEM REQUIREMENTS

To check a PC's specifications:

- 1. Select Windows Start > Computer
- 2. Right-click Computer
- 3. Select Properties
- 4. The information is in the *General* tab of the *System Properties* dialogue displayed.

| PC Operating System: | Microsoft ® Windows 7, 8.1 or 10 |
|----------------------|----------------------------------|
| PC Processor:        | 1.7 GHz dual core                |
| PC RAM:              | 8GB minimum                      |
| PC Drive:            | 250GB Solid State HD             |
| Connectivity:        | USB                              |

#### SYSTEM COMPONENTS

The following components will all be installed:

| Component                        | Description                                                        |
|----------------------------------|--------------------------------------------------------------------|
| Microsoft .NET3.5SP1             | Program Framework required to operate the application software     |
|                                  | (already embedded in Windows 7)                                    |
| Zephyr USB Driver                | Files needed to communicate with Zephyr hardware                   |
|                                  | (BioModules, BioMics) when they are connected directly to a PC     |
| Firebird Database                | Database for storing recorded physiological data (this doesn't     |
|                                  | show up in the Add/Remove programs page in Windows)                |
| Zephyr OmniSense Live Module     | Zephyr Application Software                                        |
| Zephyr OmniSense Analysis Module | Zephyr Application Software                                        |
| Zephyr Configuration Tool        | Configuration Tool for Zephyr BioModules (to be used only after    |
|                                  | consultation with Zephyr or distributor)                           |
| BioHarness Log Downloader        | A utility for importing log files from a BioHarness and generating |
|                                  | output files in .csv and or .dat /.hed format.                     |
| BioHarness Downloader            | A utility for importing log files from multiple BioModules         |
|                                  | simultaneously. Data can be sent to the OmniSense database         |
|                                  | and/or external csv files                                          |

Web: www.zephyranywhere.com

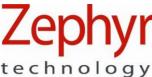

# technology

#### 2. Software Installation

The following screen captures are those for Windows Vista – the installation Wizard logic is similar for Windows XP and Windows 7.

#### 2.1. Windows XP

From OmniSense version 2.1 onwards, driver files for Z-Modem devices are installed automatically. The version of the driver currently being used is unsigned, and a Windows Logo Testing warning dialogue will be displayed to ask the User whether they wish to continue.

To remove these dialogues:

Select Windows Start > Control Panel > System > Hardware tab

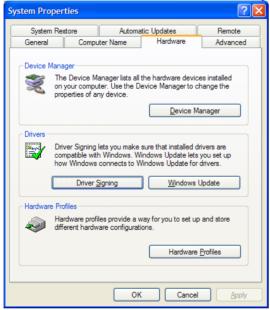

Select **Driver Signing** 

Ph: 1-443-569-3603

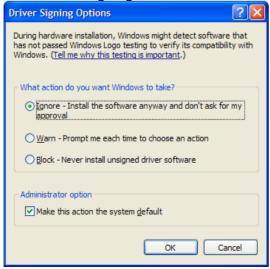

Select Ignore - install the software anyway...' Other than this aspect, the installation process logic will be similar to that described in the following sections.

Page 5 of 26

Fax: 1-443-926-9402

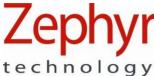

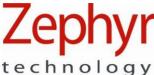

#### 2.2. Windows Vista and Windows 7

1. The installation CD should auto-start, otherwise browse the installation files at their location – either on CD, removable storage or on the PC itself:

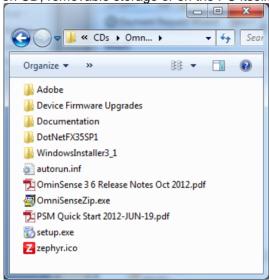

Double-click the **Setup** file to start the installation. Do *not* click any other file, as setup.exe initiates .NET and Zephyr USB driver installation as well as the OmniSense software.

2. A Microsoft .NET Install dialogue will display if you do not already have this component installed on your PC. (this is already embedded in Windows 7, and you will not see this dialogue)

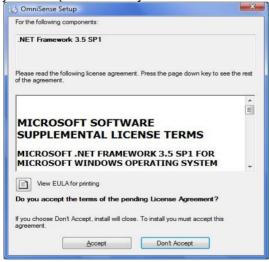

3. Click Accept to continue

2016-APR-07

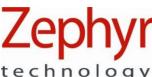

4. Some copying file dialogues will briefly display, followed by a progress bar. You may be prompted by User Control to continue with the installation.

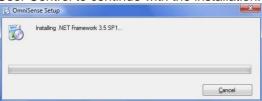

5. This will be followed by another

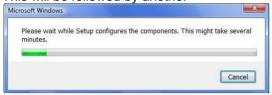

6. You may be asked to reboot your PC before proceeding

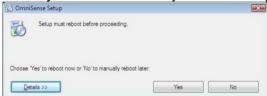

Click **Yes**, reboot your PC and the install process will continue automatically.

7. The OmniSense Installer dialogue will display automatically

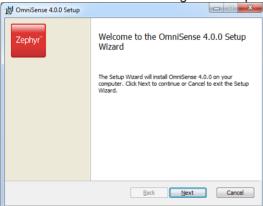

Click Next to continue

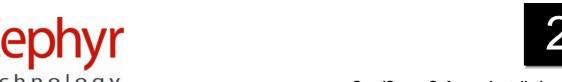

8. An end-user license agreement will display. Check the 'I Accept..' box and click Next to continue.

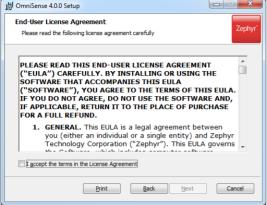

9. Browse and select an alternative location for the files if needed

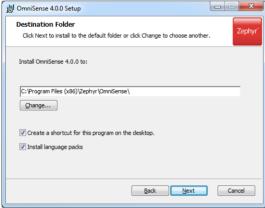

Click Next to continue, unless a location other than the default is preferred. Record where this alternate location is for future reference.

10. A dialogue will indicate the installer is ready to start...

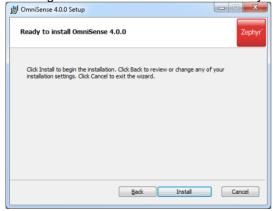

Click Install to continue

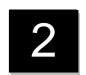

11.A progress bar will display during installation – there may be a short delay before it initiates.

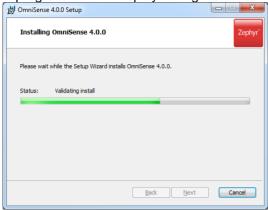

12. If an existing OmniSense database file (from a previous installation) is detected, a dialogue will ask whether you want to add the data from this existing file into the new database. If you select No, the old database file will be overwritten. If this is done in error, contact Zephyr for information on recovering the overwritten data.

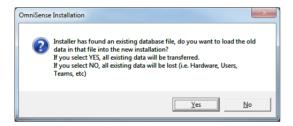

13.If the version being installed is 2.0 or later, then a firmware upgrade is required for Bluetooth BioHarness modules and XTS Speaker Microphones. This is to facilitate the addition of external Bluetooth sensors to measure blood pressure and SpO2 using the PSM Responder system. An additional directory [BioHarness Firmware Upgrade] supplied on the CD or download contains all the files and instructions needed for the user to perform the upgrade themselves.

If the user is using a PSM Training system with ISM BioModules or a PSM Training ECHO system, then no firmware upgrade is needed.

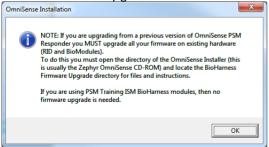

2016-APR-07

2016-APR-07

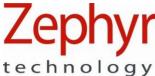

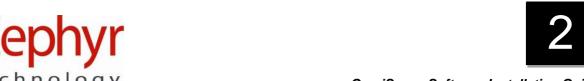

14.If Adobe © Acrobat Reader it is not already installed on your PC you will see a dialogue asking you to install Adobe © Acrobat Reader - this is required to read the OmniSense User Guide, which displays when the Help '?' button is used in the OmniSense application toolbar. Click OK to acknowledge the dialogue. For your convenience a copy of Adobe © Acrobat Reader is supplied on the Zephyr installation CD or you can download the reader directly from www.adobe.com.

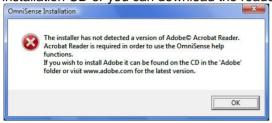

15.A Windows Security dialogue will display when the installing the driver files for the Z-Modem.

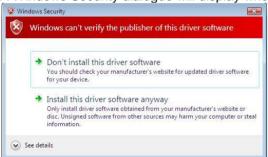

Click Install this driver software anyway to continue.

16.Click Finish to complete the installation.

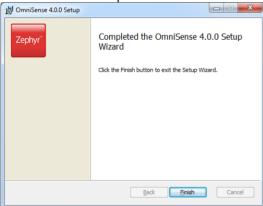

17. Shortcuts for OmniSense Live and Analysis modules will be placed on your desktop.

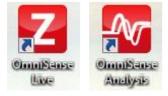

9700.0067

© Zephyr Technology 2016

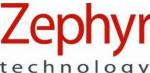

# technology

## 2.3. Windows 10

- 1. Locate and initiate installation using the setup.exe file.
- 2. You may be asked to install/download Microsoft .NET 3,5 this is required for OmniSense to operate. Select Accept any Windows User Account Control dialogues.

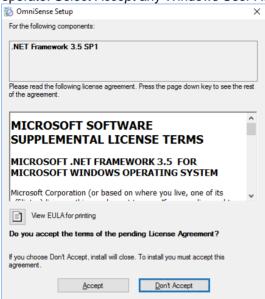

3. Download and install the .NET Framework (it is included in an OmniSense package and download may not be required)

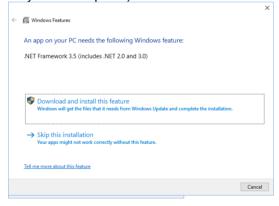

2016-APR-07

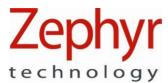

#### 4. Follow instructions to install .NET 3.5

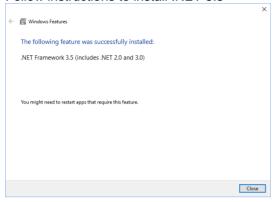

#### 5. The OmniSense installer will start automatically

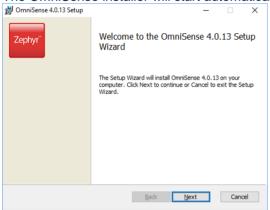

#### 6. Check I Accept... and Next

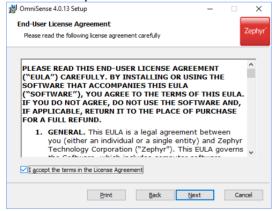

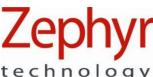

7. Change the Destination folder path if required

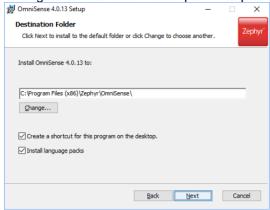

8. Select Install

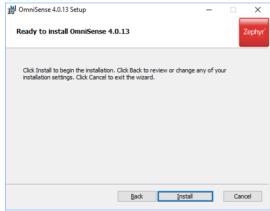

9. A reminder will display - BioModule firmware should be updated if a previous version of OmniSense has been operating.

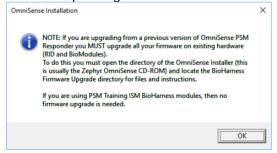

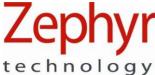

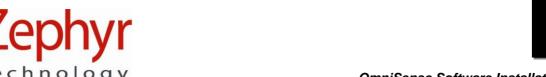

10. You may be asked to approve installation of Zephyr device drivers, if this is a new install. Click Install, and accept any Windows User Account Control dialogues.

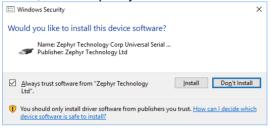

11. After driver have installed, select Finish to complete installation

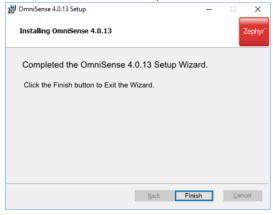

12. Install your license key when requested on first operation. A new license is needed for all versions of OmniSense from version 4.0 onwards. This key will be valid for subsequent updates.

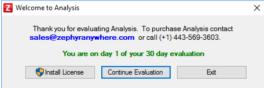

2016-APR-07

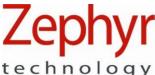

## 2.4. Screen Settings

After install, some users may see overlapping of screen components:

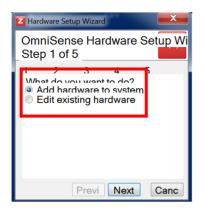

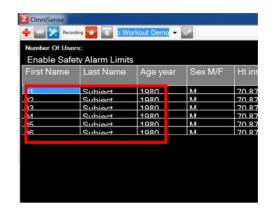

Overlapping of text in dialogue

Overlapping of table components in subject table

#### Windows 7:

1 . Go to Windows Start > Control Panel > Display or Windows Start > Control Panel > Appearance and Personalization > Display

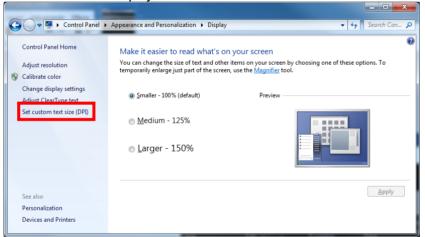

2. Select Set Custom text size (DPI) and in the dialogue displayed set the Scale to this percentage... to 100%

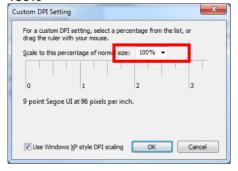

Page 15 of 26

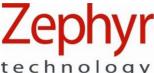

# technology

#### Windows 10:

1. Right-click on the desktop and select Display Settings from the context menu (below left):

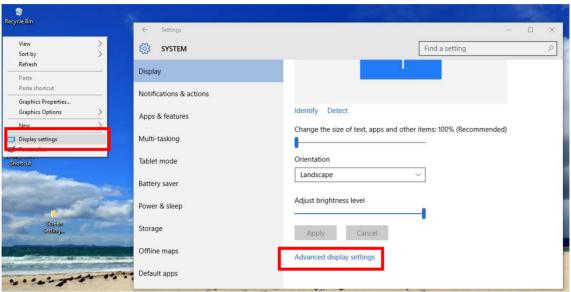

Scroll down the Display Settings dialogue shown on the right, and select Advanced Display Settings.

2. In Advanced Display Settings, select Advanced sizing of text and other items.

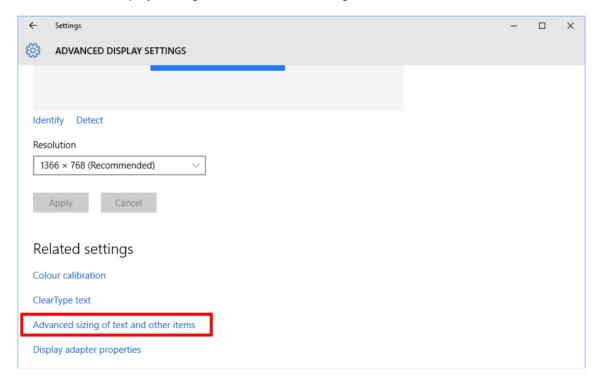

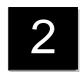

3. In the Advanced sizing... dialogue, select ...set a custom scaling level...

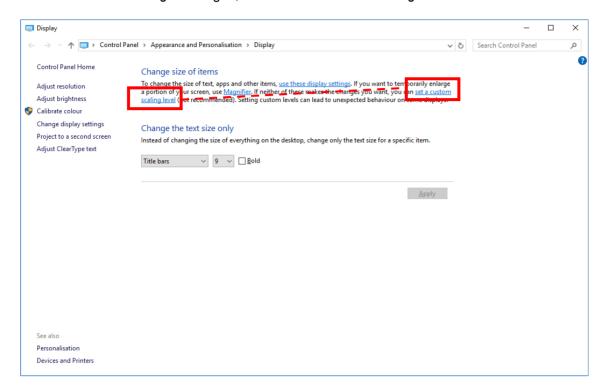

4. In the Scaling Level Dialogue, set Scale to this percentage of normal size to 100%

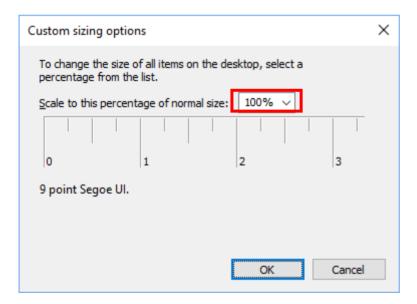

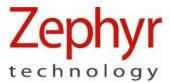

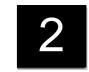

5. Note that the above scaling factor is <u>not</u> the same as that set in the initial Display Settings dialogue:

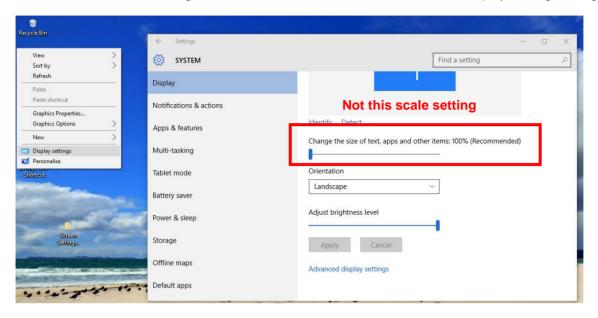

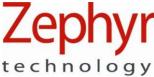

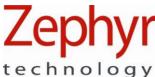

# 3. License Key

A license key is required for operation for more than 30 days of use. A licence key dialogue will appear the first time you run OmniSense Live:

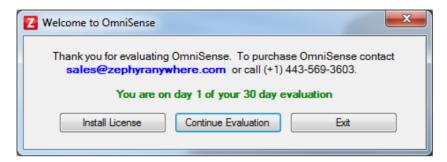

A 32-character license key will be supplied for all new instances of OmniSense, or upgrades, purchased. OmniSense can be used for free for a 30 day evaluation period.

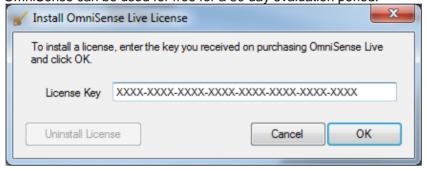

Two types of licence key are available:

- Full unlimited use of OmniSense on multiple PCs
- 30-day Trial extension unlimited use of OmniSense on multiple PCs for a further 30 days beyond the initial free 30 day trial
- Note that licenses valid for OmniSense versions of 3.9.7 and earlier will not work for OmniSense 4.0 and onwards. You must purchase a new license key.

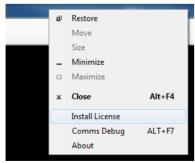

To install a key, right-click on the frame of OmniSense Live and select *Install License* from the context menu.

Contact sales@zephyranywhere.com for further details.

© Zephyr Technology 2016

2016-APR-07

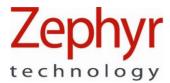

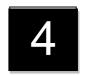

# 4. Motorola Barcode Scanner Support

From OmniSense 3.9 onwards, support is included for optional Motorola Barcode scanners for rapid deployment of teams, subjects and components:

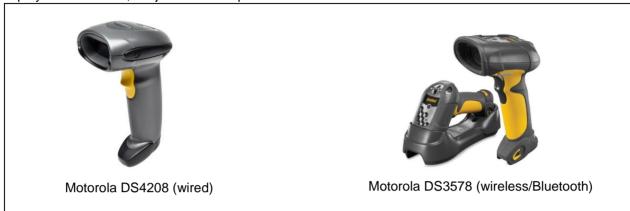

Driver files for these scanners must be installed independently.

- Browse the CD image or downloaded PSM Training package to locate the Motorola\_CoreScanner\_Driver\_(xxbit)\_v2.05.001.exe installer file. Choose 32bit or 64bit to suit your system.
- 2. Double-click the installer file to initiate install

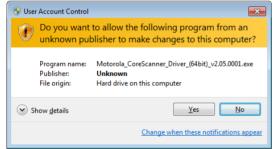

If a User Account Control dialogue displays, select Yes to continue

3. The install Wizard will start

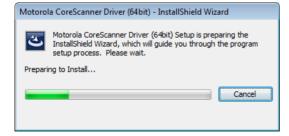

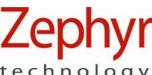

#### 4. Select Next to continue

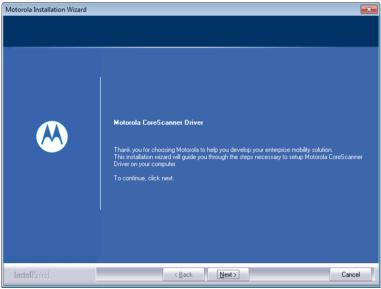

## 5. Leave Complete checked

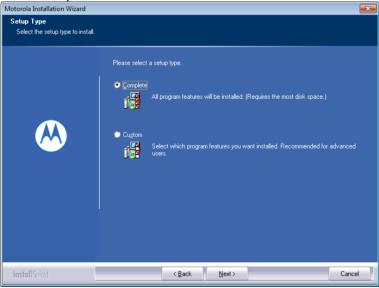

Select Next to continue

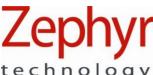

6. Select Install to continue

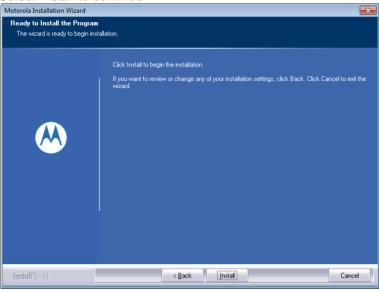

7. The installation will proceed automatically

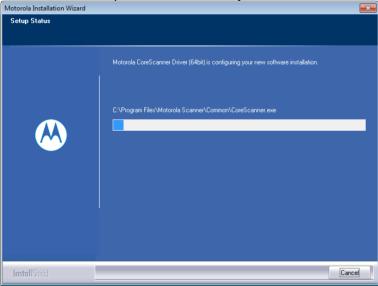

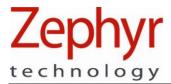

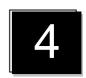

8. Select Finish to complete the install

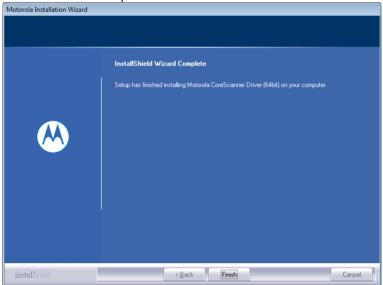

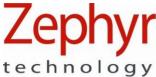

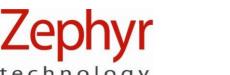

# 5. Hardware Installation

A Training system is supplied with a charging and configuration cradle capable of holding 5 BioModules... In order to communicate with and download logs from each device to the PC platform, driver files must be installed for each of these devices. The best way to do this is to remove ALL BioModules from the cradle before its first connection to the PC, and relocate them one at a time, pausing for device driver files to load for each.

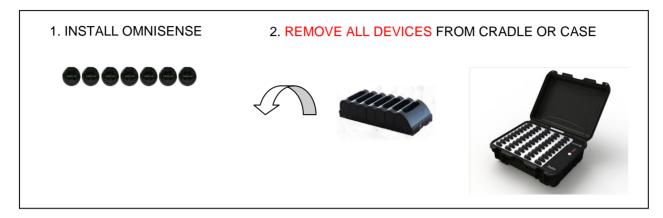

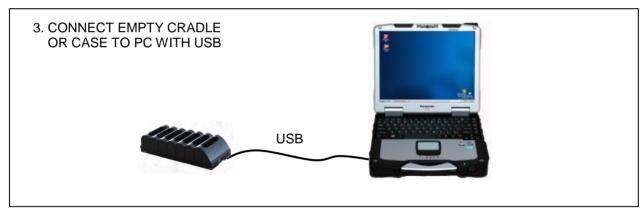

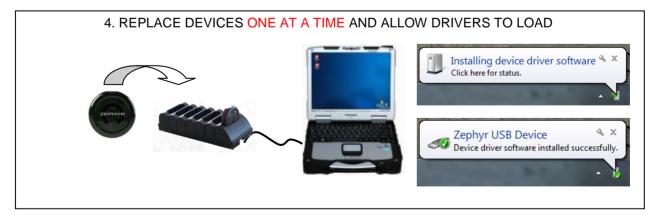

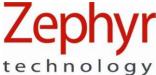

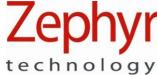

# 6. Software Upgrade

# 6.1. Upgrading OmniSense

When upgrading from a previous version of OmniSense the installer will detect the existing database and prompt to add this existing data to the new database:

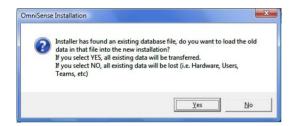

Select Yes, otherwise existing data will be over-written. This includes all subject physiological data and hardware configurations. If No is selected in error, contact Zephyr for instructions on how to recover the overwritten data.

# 6.2. Upgrading to OmniSense 4.X

Upgrades from earlier version to OmniSense 4.0 and later require purchase of a new license key, as substantial new functionality has been added.

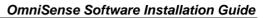

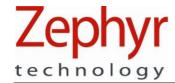